## Vejledning til hentning af Borger Tip til iPhone eller iPad.

- Gå ind på AppStore fra din iPhone eller iPad
- Søg på SkyHost
- Vælg SkyHost Borger Tip
- Hent og åben appen

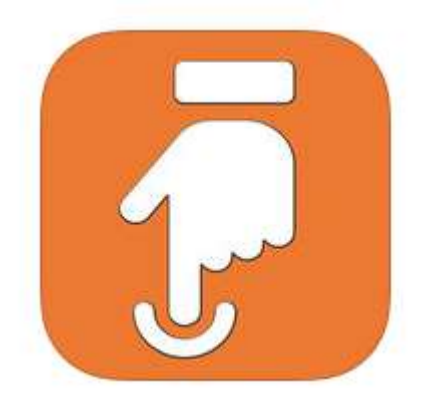

## Brug af appen.

Appen viser din placering på kort. Du skal nu:

- Vælge kategori
- Tage et billede
- Skrive en kommentar
- Tryk på "Send tip"

Første gang, du laver en indberetning, vil du blive bedt om at oprette dig som bruger med navn, mail-adresse og telefonnummer. Herefter modtager du en mail, hvor du skal bekræfte dine oplysninger. Vi kontakter dig kun, hvis der er brug for uddybende oplysninger vedrørende dit tip.

Bornholms Regionskommune vælges som den kommune, du ønsker at sende dine tip til.

Kommunen har oprettet kategorier, hvor du kan hjælpe os med at indberette fejl og mangler. Du kan nu vælge blandt disse kategorier:

- Huller i vejen
- Beskadiget skilt
- Beskadiget fortov
- Dødt dyr
- Manglende beskæring
- Invasive arter
- Andet

Når kategorien er valgt, tilføjes billede og kommentar, og herefter sendes din indberetning ved tryk på "Send Tip".

Det er også muligt at se indberetninger fra andre borgere ved at trykke på Alle Tips og herefter vælge en kategori. Tilsvarende kan du se status på dine egne tip ved at trykke på Mine Tip.

Du får løbende meddelelse fra BRK om status for din henvendelse fra en automatisk kvittering for modtagelse til sagen afsluttes.

Dit tip bliver vurderet, prioriteret og planlagt i vores daglige drift og vedligehold, eller indgår i den fremtidige planlægning.